# Changing length of ABB track in Robcad

All IRBT Tracks are delivered with max length. This guide will help you to modify the track to any track length.

Changing a tracks to a desired length can be divided into 6 steps. These are:

| 1. | Create new work folder                   | . 1 |
|----|------------------------------------------|-----|
| 2. | Delete sections                          | . 2 |
| 3. | Move Robot /transfer to its new position | . 2 |
| 4. | Assembly the track                       | . 4 |
| 5. | Define track as a complete entity        | . 5 |
| 6. | Define new joint limits                  | . 7 |
| 7. | Save the new track length                | . 7 |

### 1. Create new work folder

- 1.1 Copy and rename your file to an appropriate name
- 1.2 Start RobCad and under RobCad choose Modeling mode
- 1.3 Click on Open
- 1.4 Mark the new file
- 1.5 Click Select
- 1.5 Click Accept
- 1.6 Confirm Unloading cell

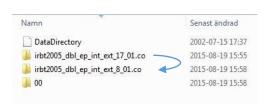

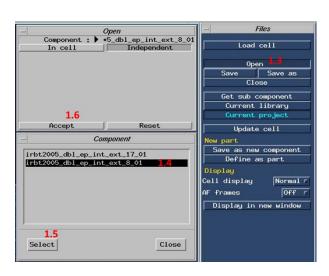

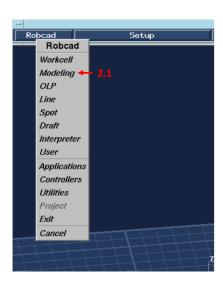

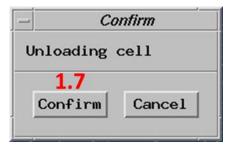

#### 2. Delete sections

The general rule for calculating how many sections that should be deleted is:

 $\textit{Number of sections to be deleted} = \textit{Travel length of } \max \textit{length track} - \textit{Travel length on wanted track}$ 

Example: 21m - 13m = 8 sections

- 2.1 Open General tools
- 2.2 Click on Delete
- 2.3 Mark the sections should be deleted. Make sure that all components of a section is marked
- 2.4 Click beside Entities to choose the marked area
- 2.5.Click Accept
- 2.6 Confirm deleting the sections by clicking Confirm in the pop-up window

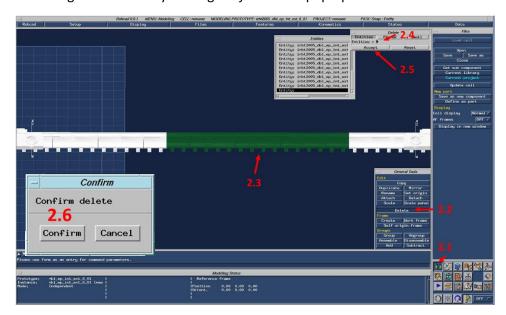

### 3. Move Robot /transfer to its new position

If a track with only one robot/transfer is placed closed to the world origin is modified then skip step 3.1-3.14

- 3.1 Open Placement Editor
- 2.2 Choose Objects
- 3.3 Define which Robot/transfer that should be moved by typing its name. The robot/transfer are named link1, link2 and link3. Link1 is placed at nearest the origin of the world coordinate system.
- 3.4 Click beside *Objects* to choose the link
- 3.5 Click Accept

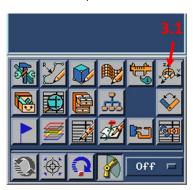

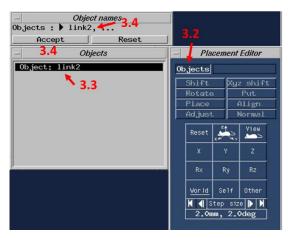

#### Define step size

- 3.6 Click on step size
- 3.7 In *Linear* row define 1000
- 3.8 In Angular row define 90
- 3.9 Make sure Snap off is checked in
- 3.10 Click accept

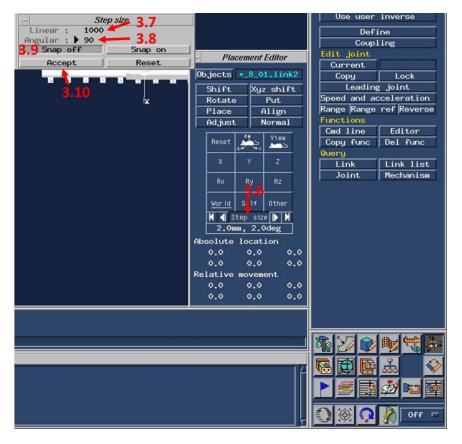

#### Relocate Robot/transfer

- 3.12 Make sure World coordinate system is chosen
- 3.13 Check in *X*
- 3.14 Click on the single *arrow* left to the button step size. How many times is determined by how many sections that was removed. E.g. if 8 sections was removed click 8 times.

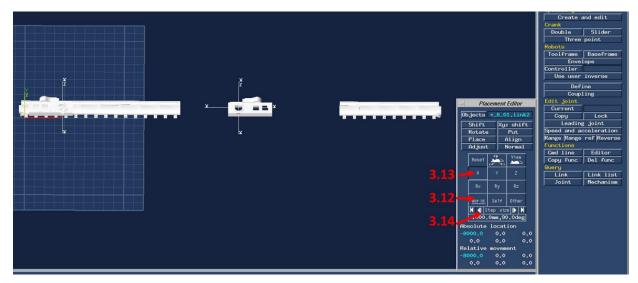

## 4. Assembly the track

- 4.1 Choose Kinematics mode
- 4.2 Click on Extract
- 4.3 Select the sections that should be relocated
- 4.4 Click beside Entities
- 4.5 Click Accept

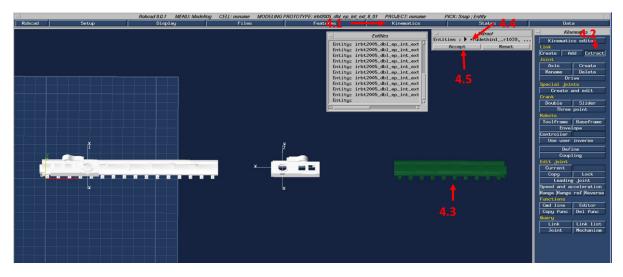

### Choose section that should be moved

- 4.6 Open *Placement Editor*
- 4.7 Click on Objects
- 4.8 Select the section that should be moved. Make sure all components of the sections is selected
- 4.9 Click beside Objects
- 4.10 Click Accept

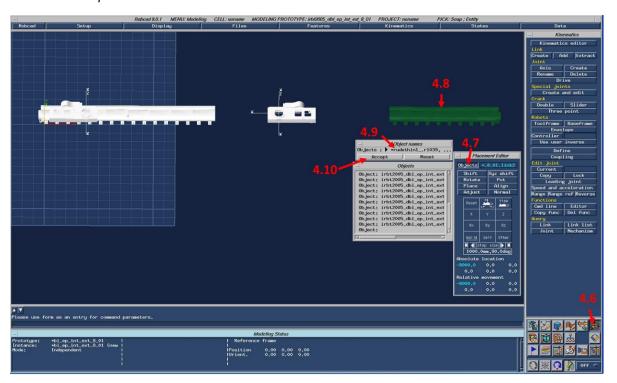

#### Relocate section

- 4.11 Make sure world coordinate system and axis X is chosen
- 4.12 Make sure step size is set to 1000.0mm, 90.0deg. See step 3.6-3.10 how to define it
- 4.13 Click on the single *arrow* to move the section. Click on the arrow as many times as how many sections that were removed.

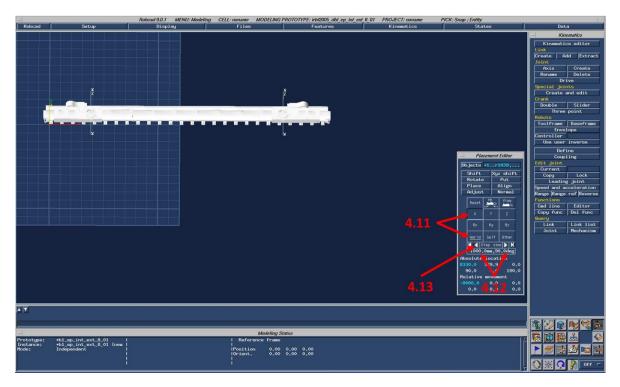

## 5. Define track as a complete entity

5.1 Hide the robot(s)/transfer(s) that blocking the view for the new moved section. Doing so by right click on the part(s) and choose Blank. Make sure all the parts of the robot/transfer is hidden.

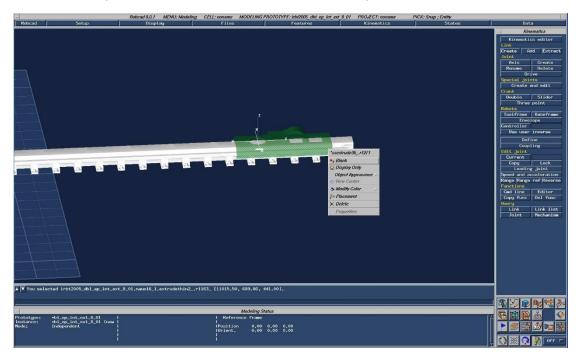

- 5.2 Click on Add under Link
- 5.3 Select the sections that was moved. Make sure all parts of the sections is selected
- 5.4 Click beside Entities
- 5.5 In the Link row write link0
- 5.6 Click Accept
- 5.7 Click *all* in the warning pop-up
- 5.8 Right click somewhere in the working space and select Display All

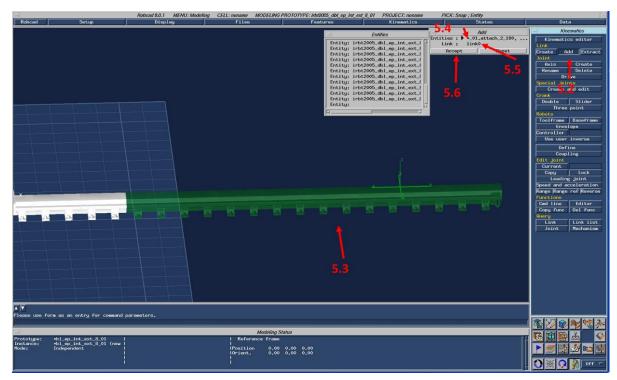

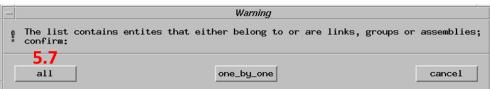

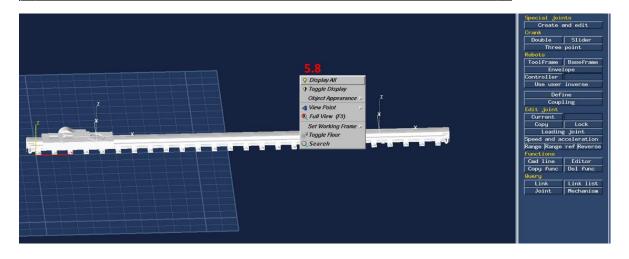

### 6. Define new joint limits

- 6.1 Click on Kinematics editor
- 6.2 Mark a joint and click on edit
- 6.3 Click on Range
- 6.4 Define new limits. Note that RobCad uses [mm] and ABB provides the joint limits in [m]
- 6.5 Click Accept
- 6.6 Click on Apply
- Do the same procedure for the rest of the joint(s)
- 6.7 When all joint limits are defined click Define

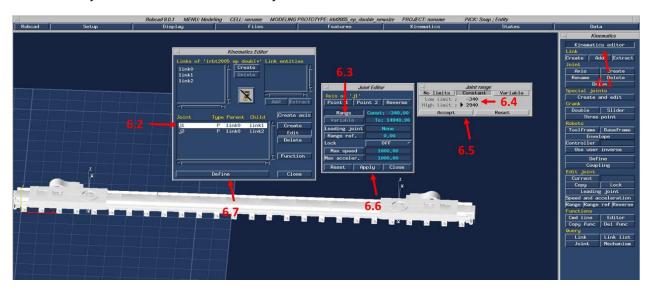

### 7. Save the new track length

- 7.1 Click on RobCad
- 7.2 Choose Modeling
- 7.3 Click on Save

Done!

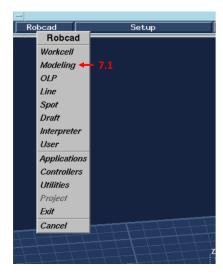

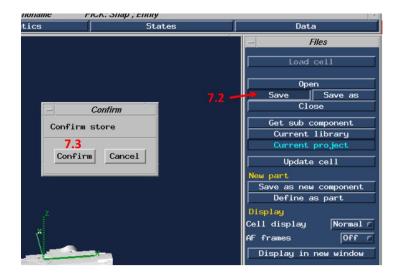